# Chorus Déplacements Temporaires

# Comment déclarer vos frais de déplacement Mode opératoire à l'attention des auteurs du web

Tableau de bord Chorus DTm

Cliquer sur « *Ordre de mission* »

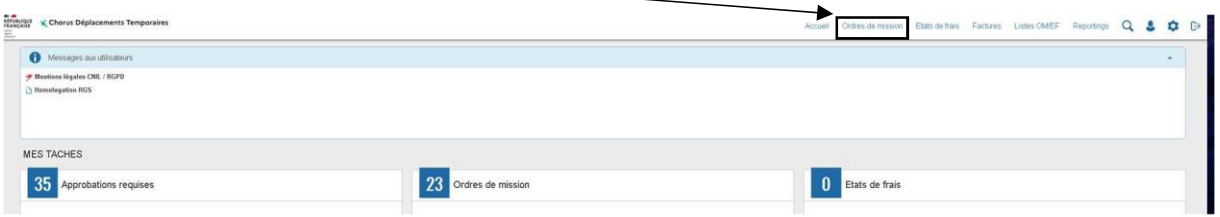

C'est votre première déclaration : la fenêtre suivante apparait :

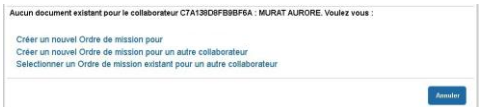

Vous devez cliquer sur la première proposition.

Vous avez déjà obtenu un remboursement via CHORUS-DT : le dernier OM traité apparait à l'écran. Cliquez sur le bouton « *Créer OM* » puis sur « *Autre* »

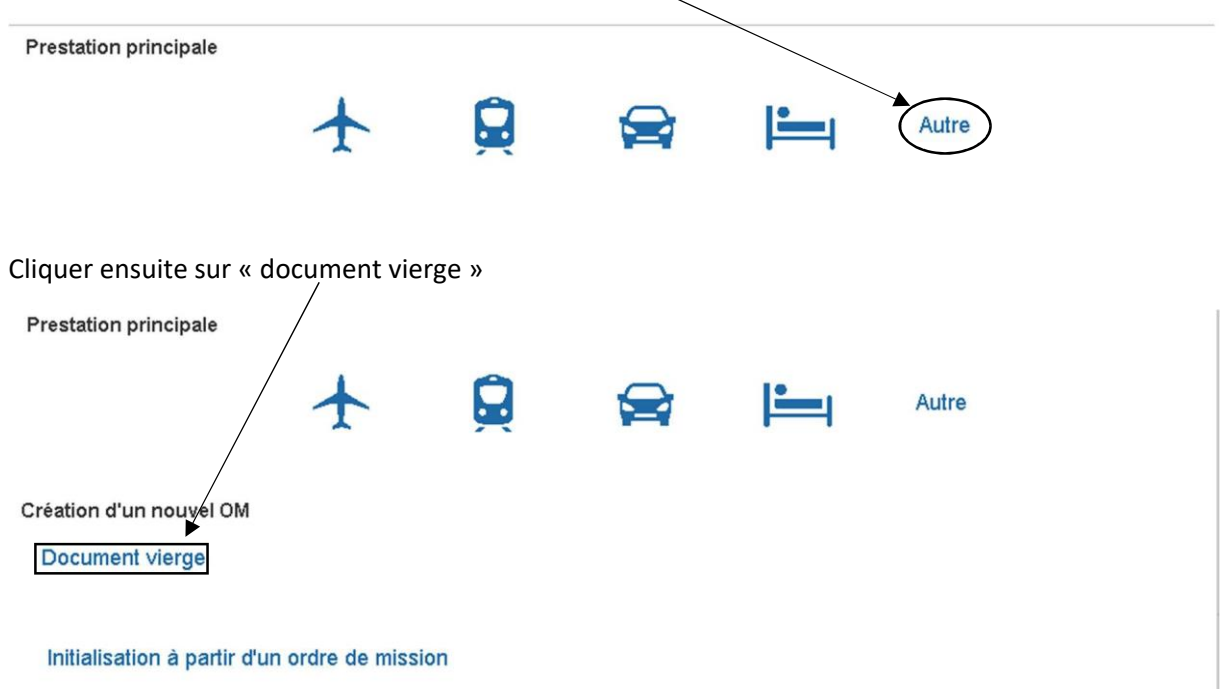

# I- Compléter un nouvel ordre de mission

### Un nouveau document est créé.

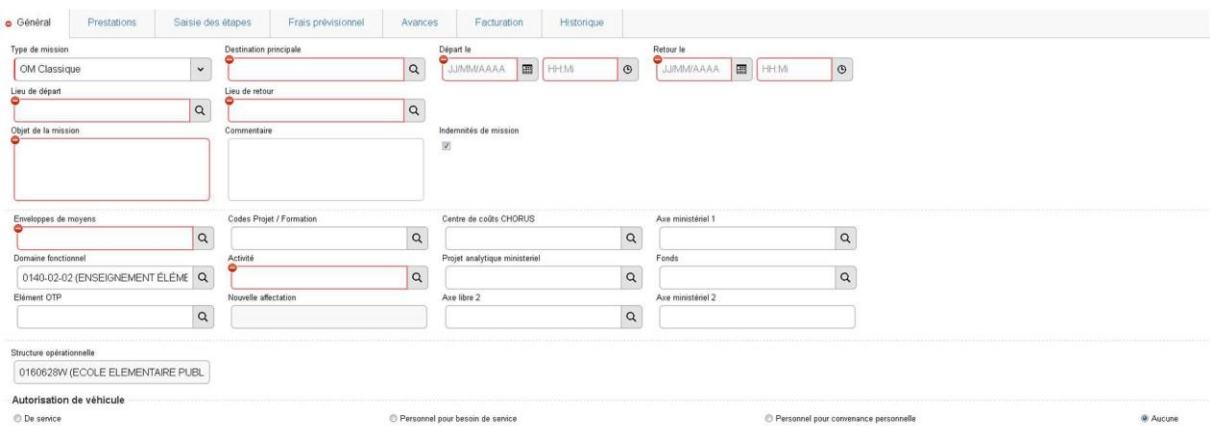

# Vous devez sélectionner «*OM régularisation classique* »

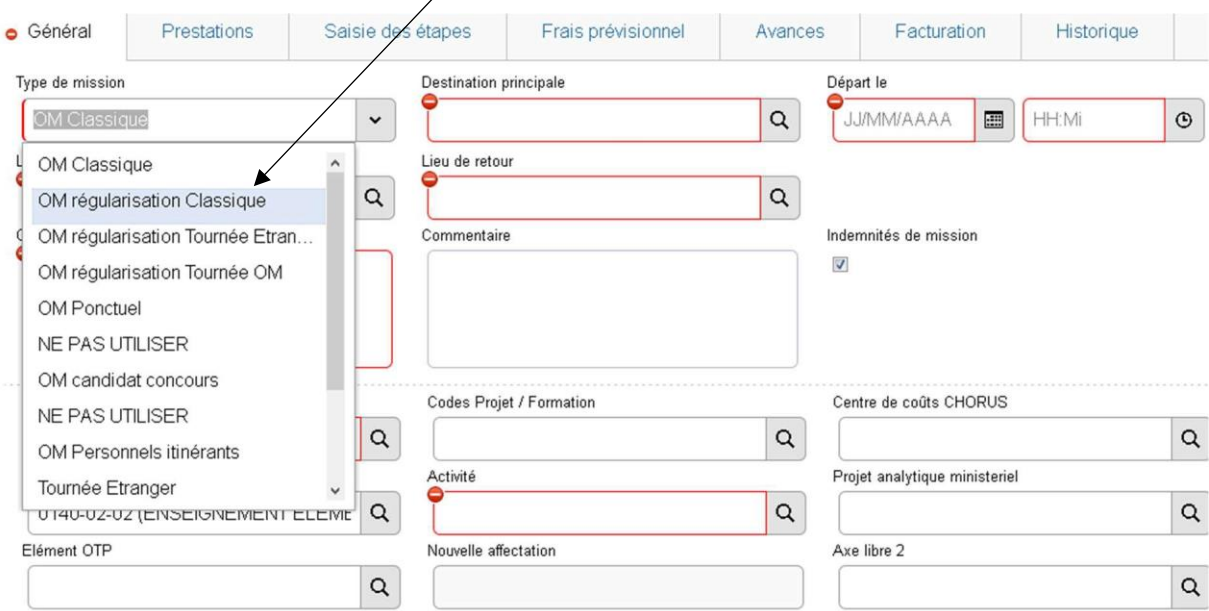

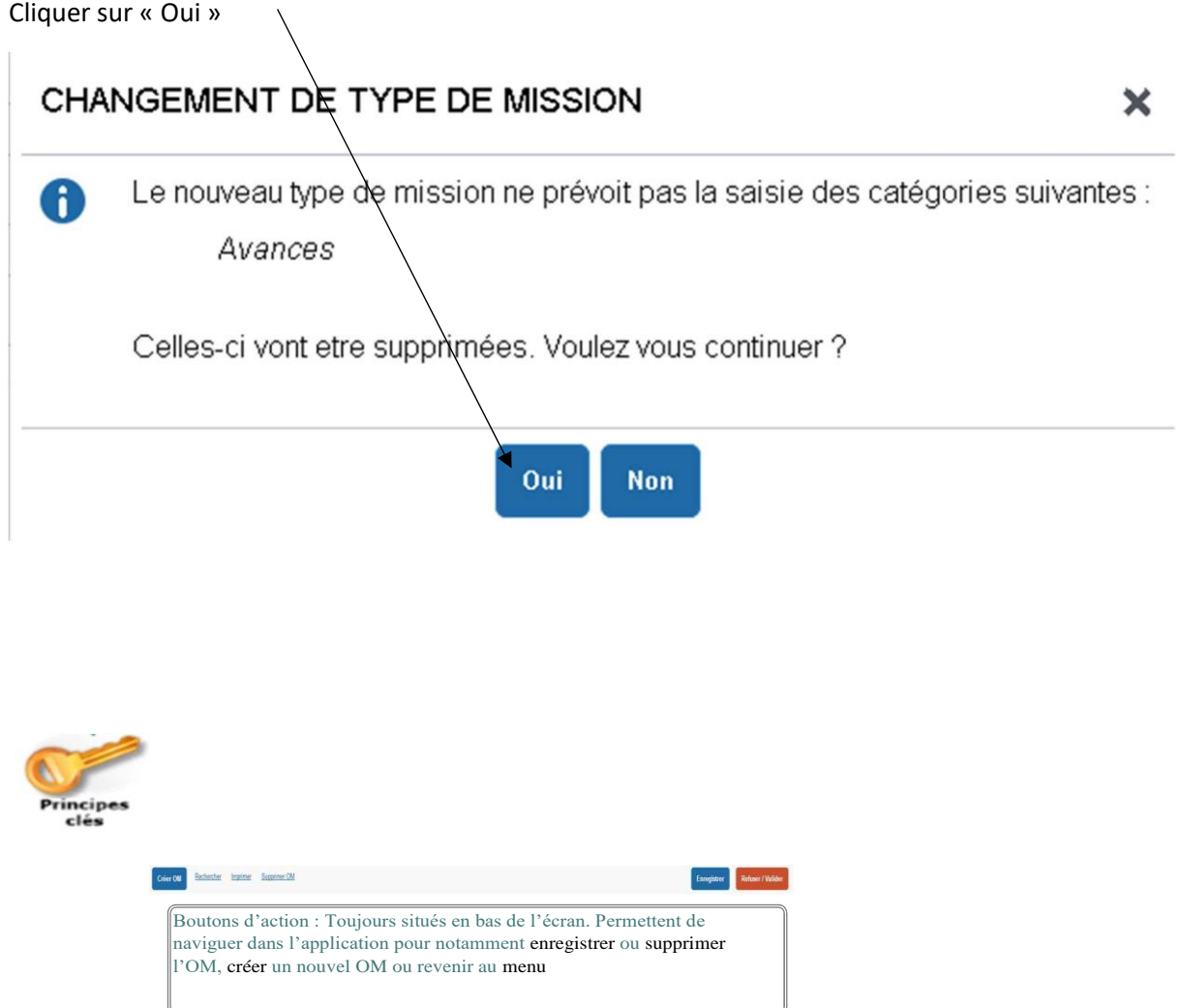

Commencez par compléter le lieu de votre mission, la date de la mission, ainsi que vos horaires

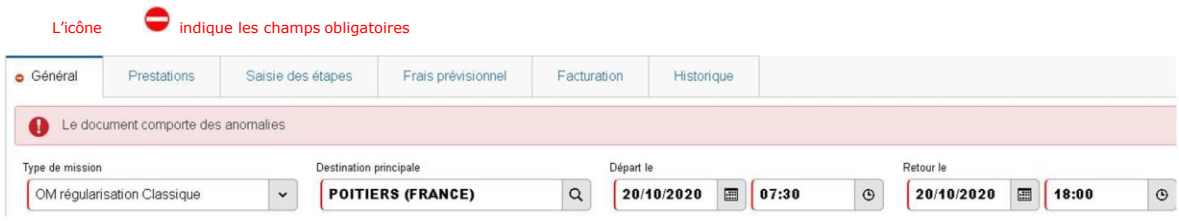

Complétez ensuite le « *Lieu de départ* » et le « *Lieu de retour* ». Pour cela, cliquez sur la loupe et sélectionnez une des 2 propositions. Ensuite, indiquez l'intitulé de votre réunion dans le cadre : « *Objet de la mission* ».

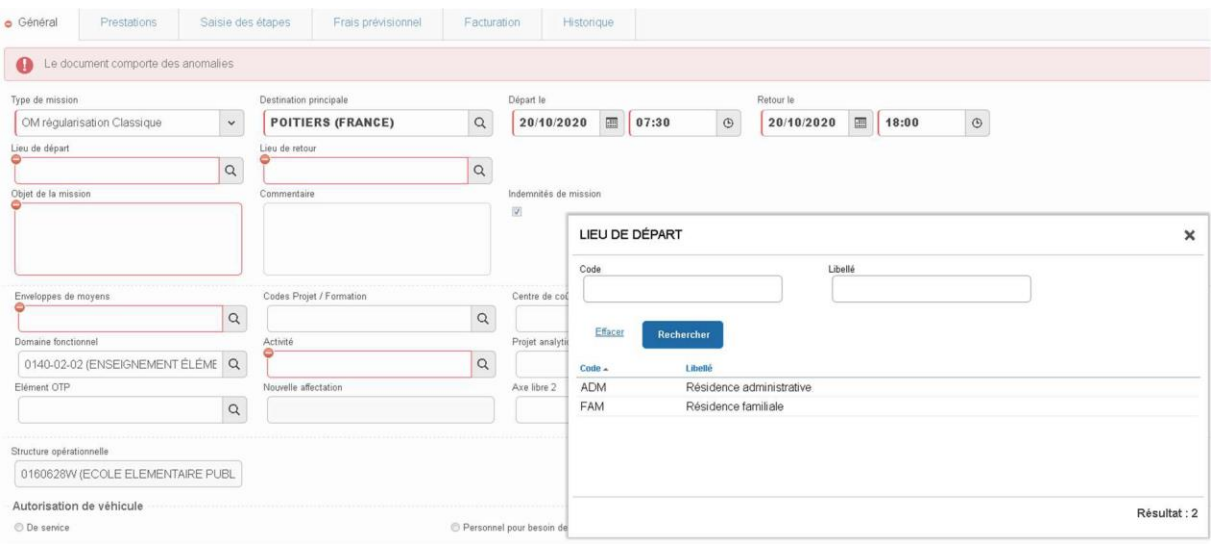

Complétez l'enveloppe de moyens en cliquant sur la loupe. Dans le cadre « *Code* » saisissez « **0141rect-matice** » puis cliquer sur « rechercher »

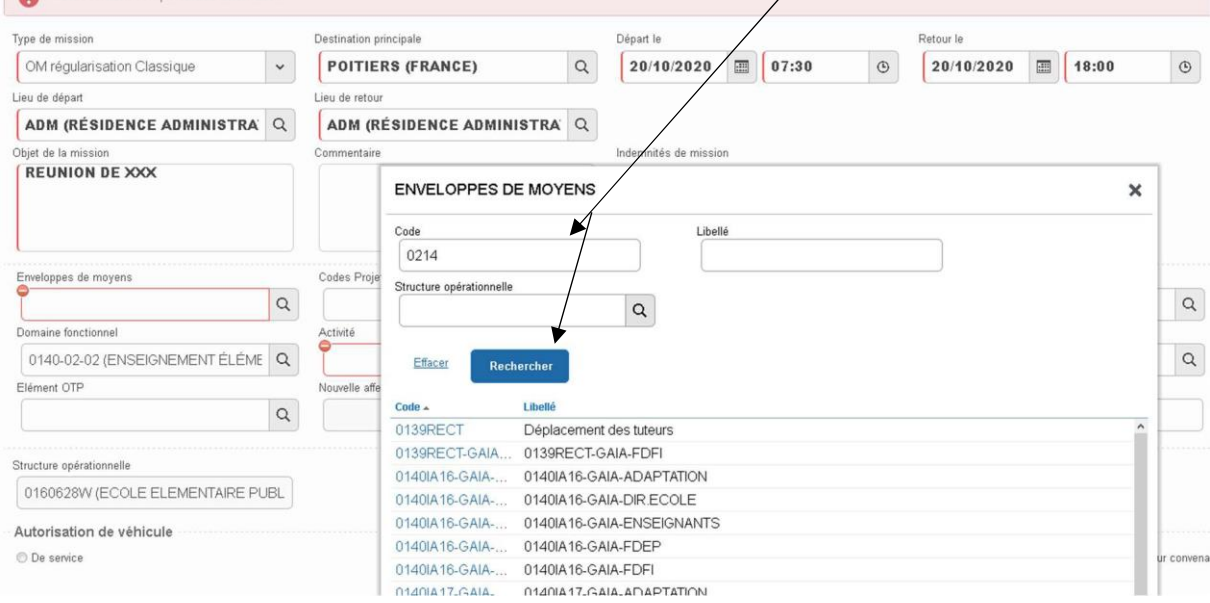

Sélectionnez l'enveloppe correspondant à la nature de votre réunion

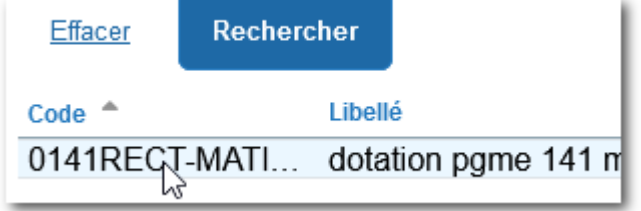

Enregistrez votre travail. Les champs « *Domaine fonctionnel* » et « *Activité* » sont automatiquement remplis.

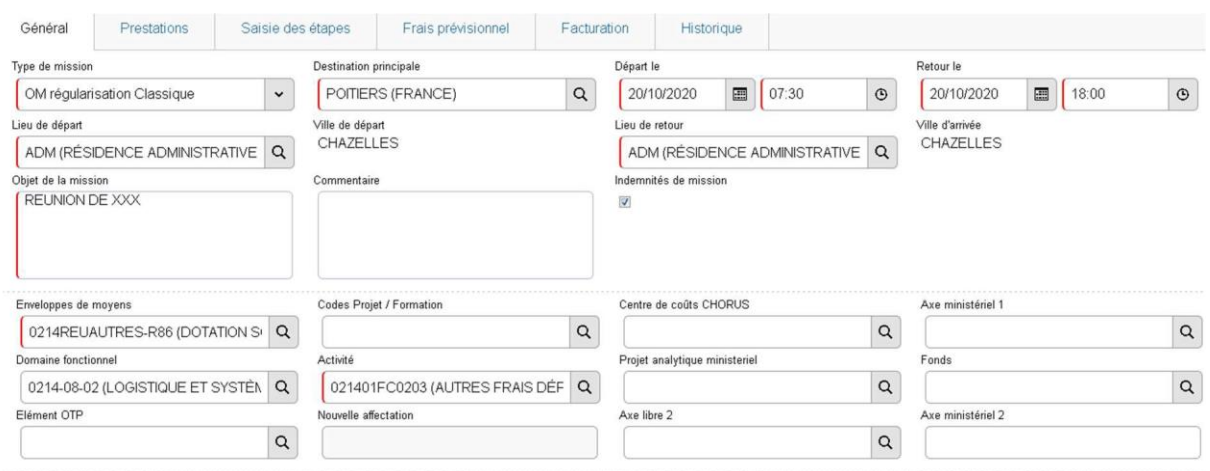

## II- Ajouter des frais kilométriques

Vous avez effectué votre déplacement avec votre véhicule personnel : cliquez sur « *Personnel pour besoin de service* » dans la partie « *Autorisation de véhicule* »

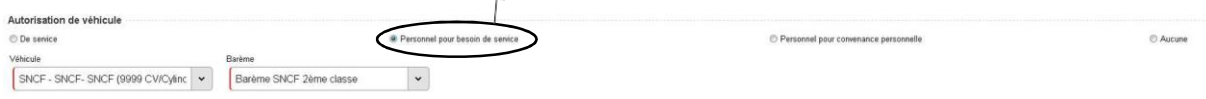

# Vous avez accès aux indemnités kilométriques : sélectionnez l'onglet

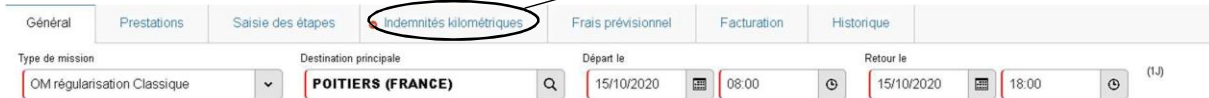

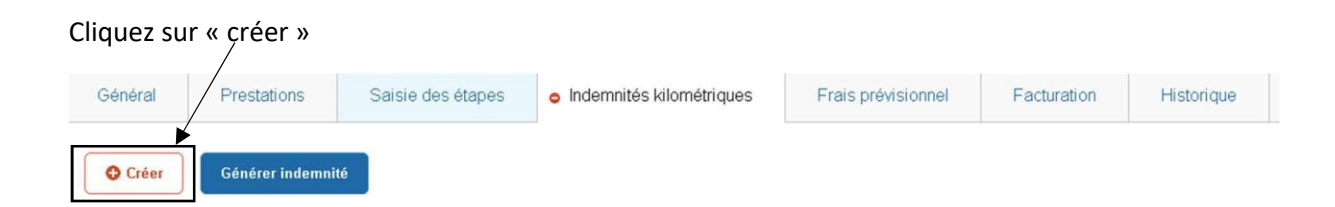

#### Complétez ensuite le tableau :

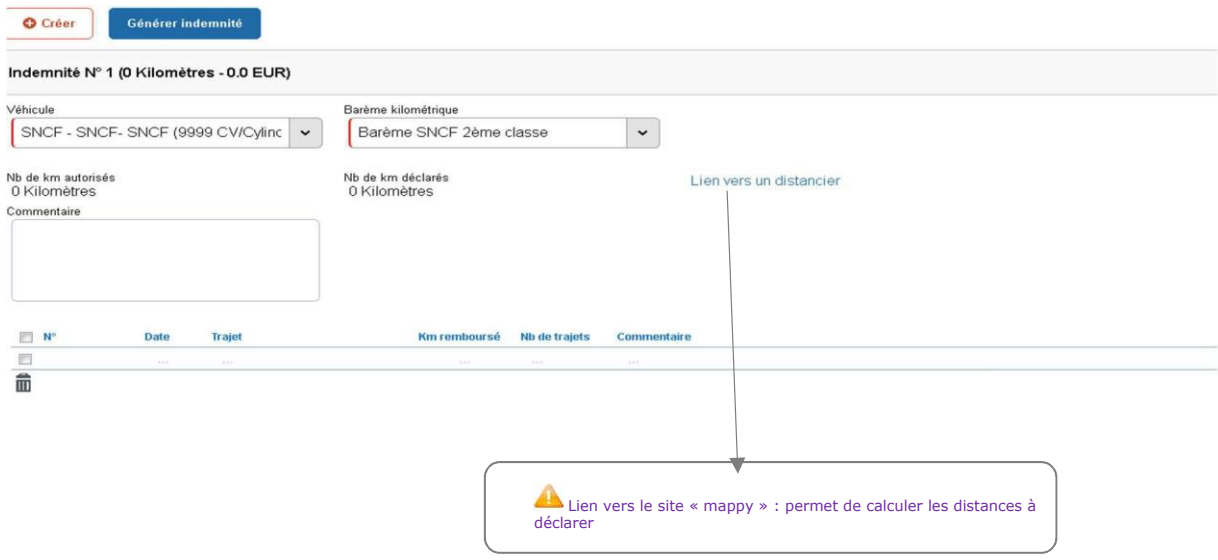

Vous devez le compléter sur le modèle ci-dessous :

Pour connaître le nombre de kilomètres à saisir, vous utiliserez le « *Lien vers un distancier* » :

- dans l'onglet Itinéraires de Mappy, saisissez la ville de départ et la ville d'arrivée
- notez le kilométrage indiqué dans la partie « *Le plus rapide* »

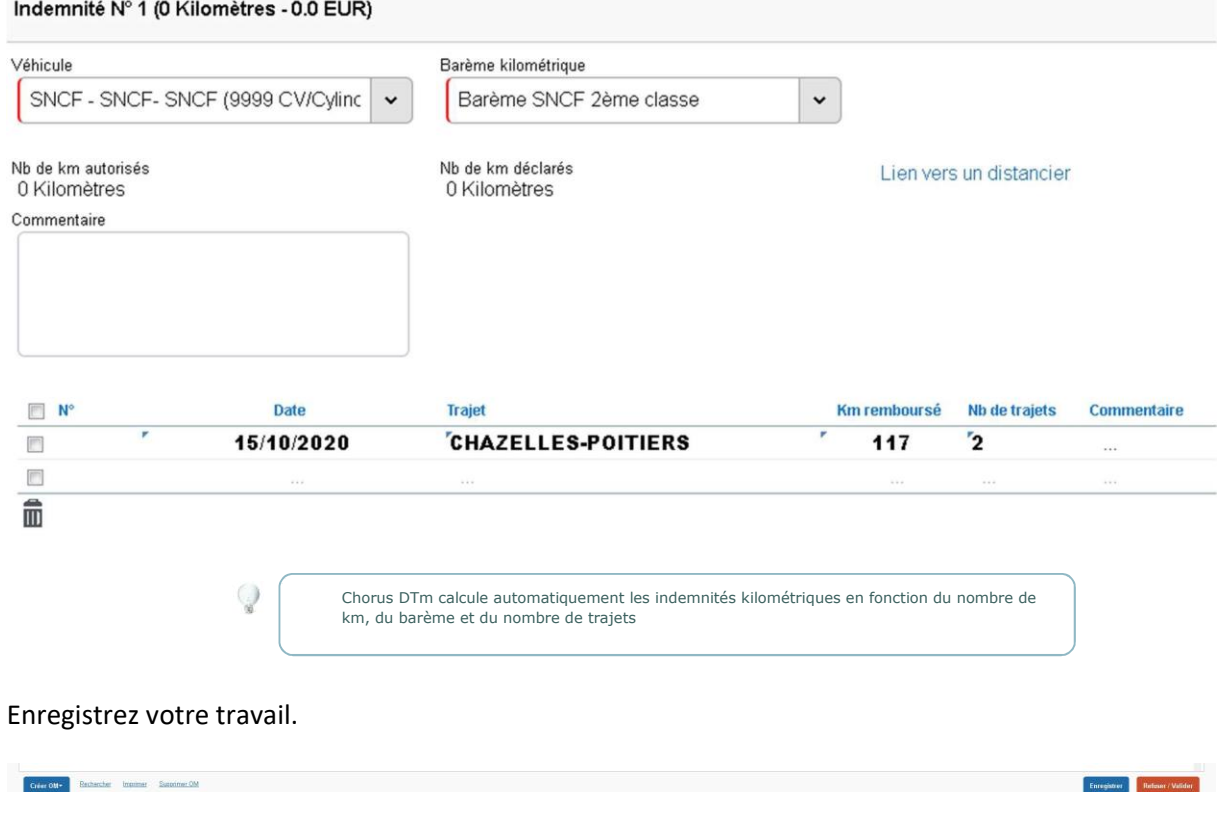

# III- Demander le remboursement des frais de transport en commun

Vous avez effectué votre déplacement en utilisant les transports en commun : cliquez sur « *Frais prévisionnels* ».

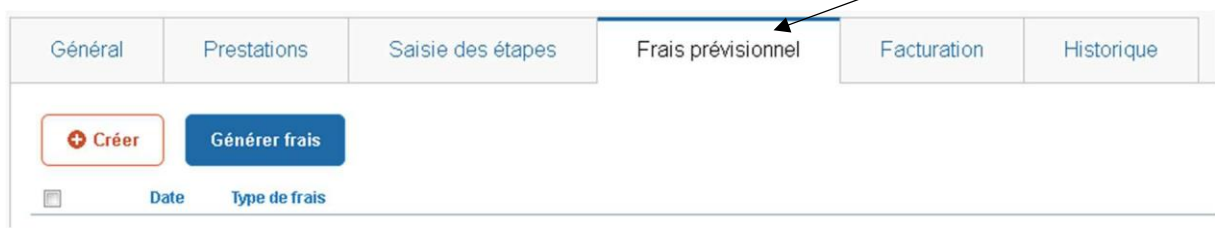

# Cliquez sur le bouton « *Créer* ».

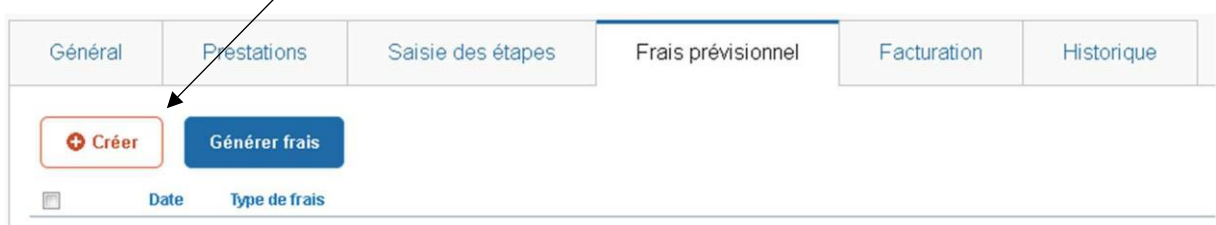

Le bouton « *Créer* » vous permet d'accéder à un menu déroulant

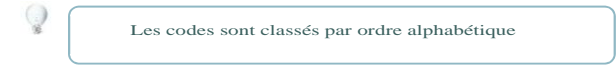

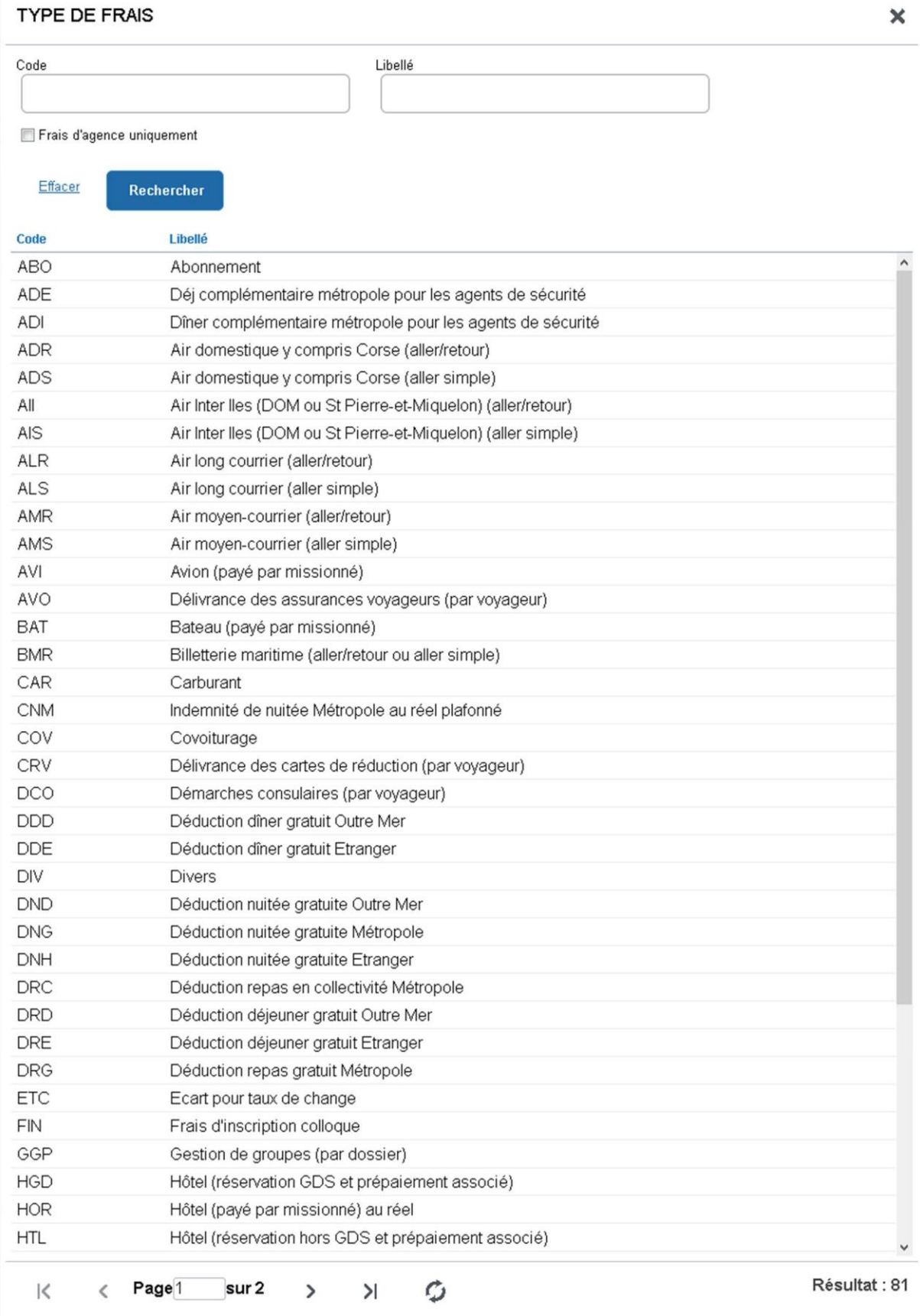

Sélectionnez le code « *TRA* » train payé par le missionné.

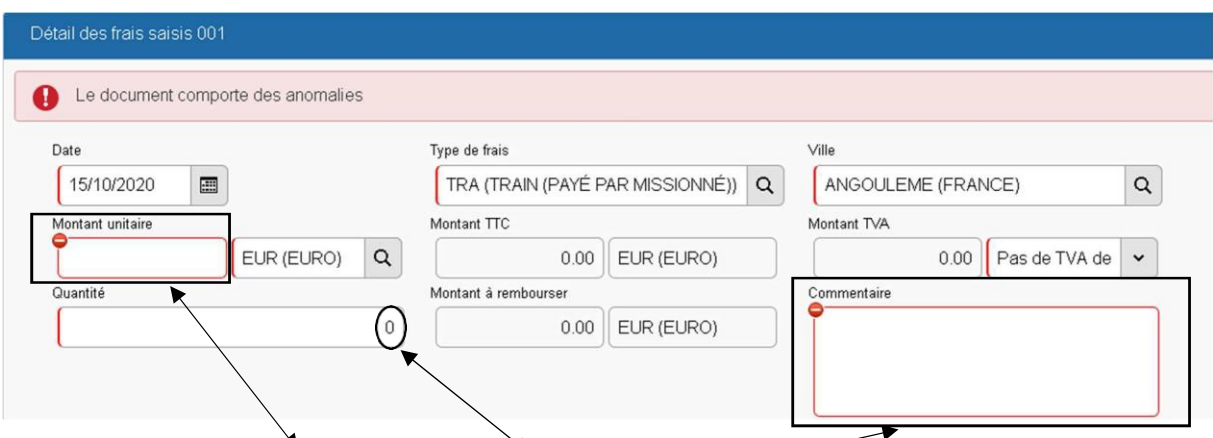

Complétez le montant unitaire acquitté, le nombre de billets et détaillez votre trajet en commentaire. Cliquez sur « *Enregistrer* » et fermez la fenêtre, avec la croix.

## IV- Saisir des étapes : repas et/ou nuitées

Vous devez déclarer des repas :

Cliquez sur l'onglet « *Saisie des étapes* » puis « *Générer étapes* »

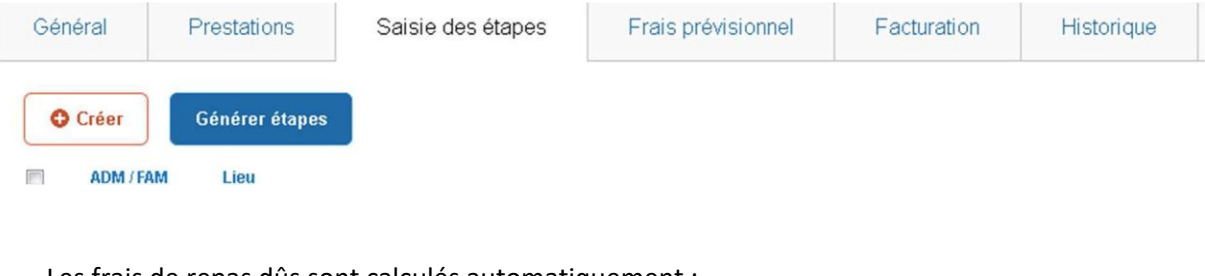

Les frais de repas dûs sont calculés automatiquement :

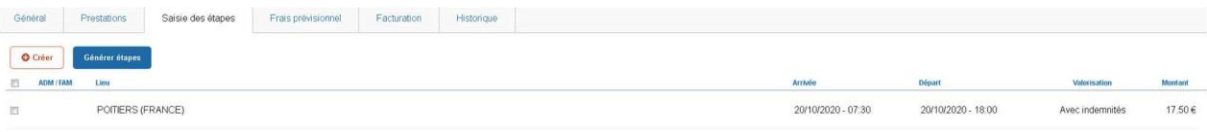

Vous devez déclarer des nuitées : vous devez procéder de la même façon que pour les repas.

## V- Transmettre des données pour validation

A la fin de votre déclaration, cliquez sur « *Refuser/Valider* »

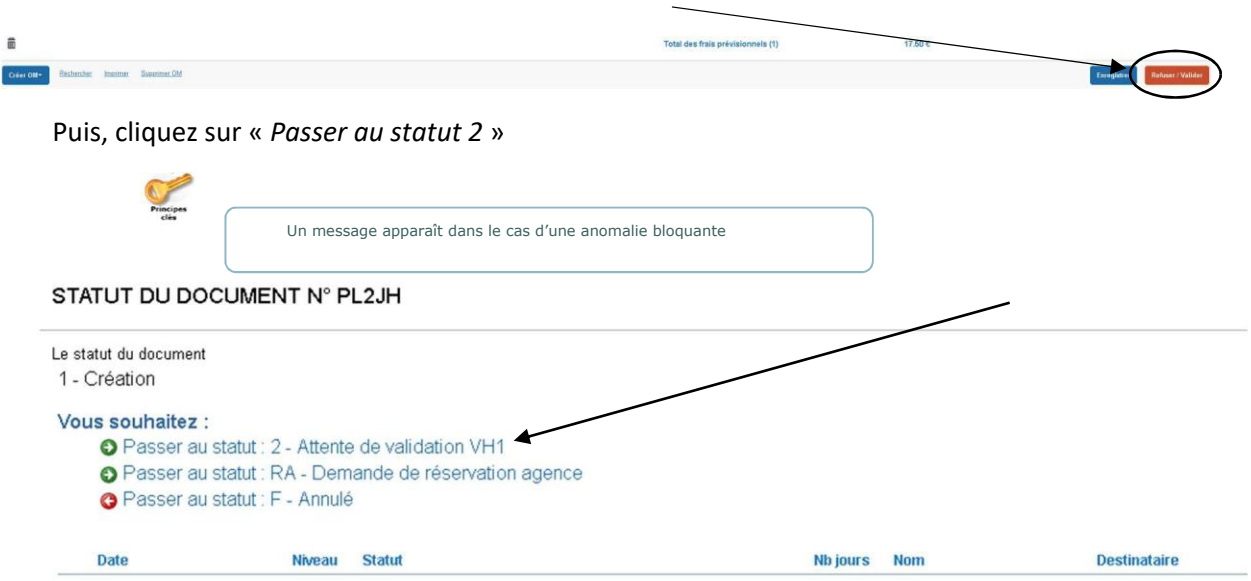

Entrez le nom de la personne en charge de la validation : **Christine Hardouin**, puis terminez en cliquant sur « *Confirmer le changement de statut* »  $\blacktriangle$ 

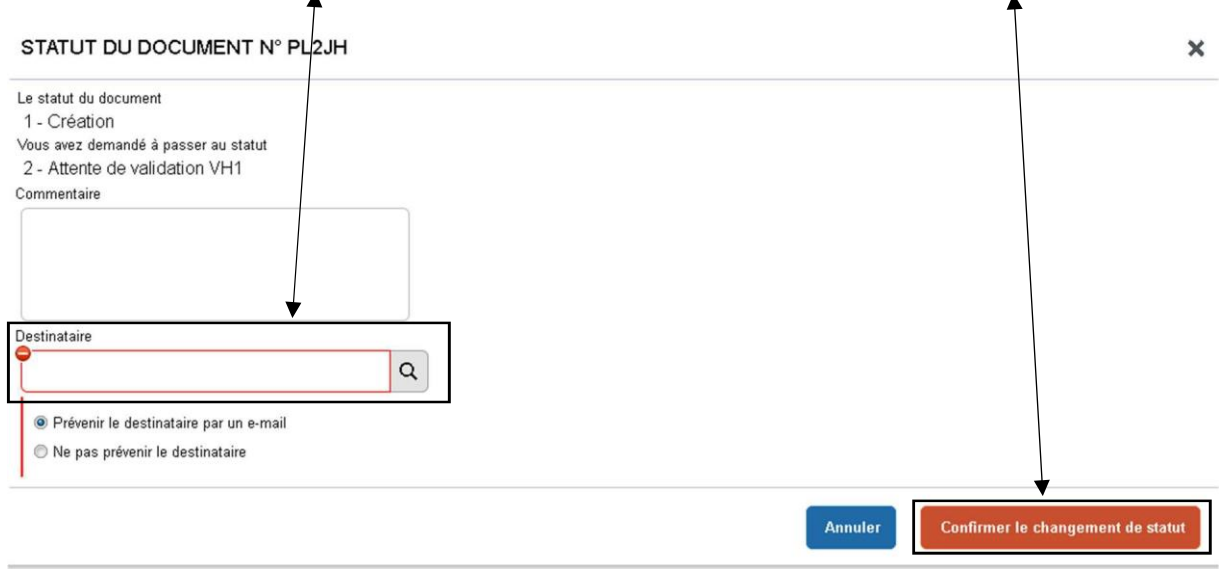

Transmiss<br>Validatio  $\frac{e^{100}}{20}$  N'oubliez pas de faire parvenir vos pièces justificatives (billets sncf etc.) sous forme numérique à Sandrine Delvert : - [Contacts Chorus](https://www.intra.ac-poitiers.fr/mes-rubriques/mes-deplacements-chorus-dt-107117.kjsp)

# VI- Consulter l'historique des documents

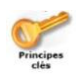

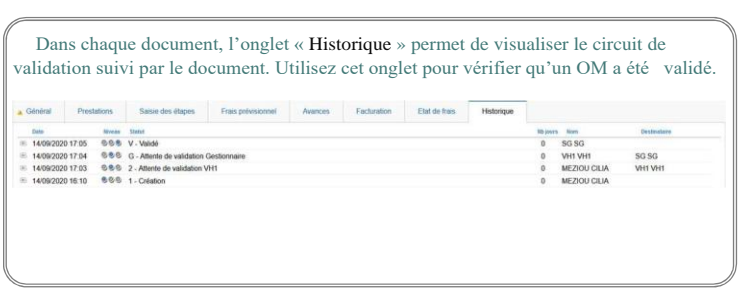

VII- Pour toute demande d'information ou transmettre des documents

Sandrine Delvert :

- courriel : [Sandrine.Delvert@ac-poitiers.fr](mailto:Sandrine.Delvert@ac-poitiers.fr)
- téléphone : 05.16.52.62.21
- Adresse :

Rectorat de POITIERS-DIBAG 2

22, rue Guillaume VII le troubadour-

86000 POITIERS